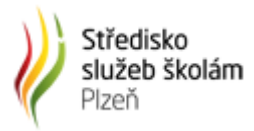

## Návod na vytvoření výjimky pro kontrolní program MÚZO

Pokud vaše organizace využívá antivirového a bezpečnostního software Bitdefender a máte v rámci jeho nastavení povolený Content Control (Kontrola obsahu) a zároveň využíváte kontrolního programu MÚZO (evýkaznictví), je nutné pro správnou funkčnost této aplikace vytvořit v nastavení Btidefenderu výjimku na webové stránky evykaznictvi.cz. Zde je jednoduchý návod, jak tuto výjimku vytvoříte:

Nejprve se přihlaste na webové stránky administrace Bitdefenderu [https://cloud.gravityzone.bitdefender.com.](https://cloud.gravityzone.bitdefender.com/) Přihlašovací údaje bude mít nejspíše váš IT správce.

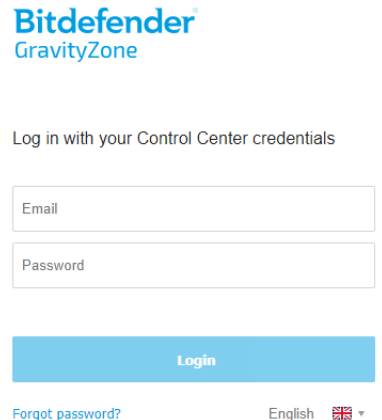

Pak je nutné zjistit, jaká pravidla jsou aplikována na počítač, ze kterého se na stránky kontrolního programu MÚZO chcete přihlašovat. V levém menu vyberte položku **Network (Síť)** a adresářové struktuře najděte dané zařízení. Ve sloupci **Policy (Politika)** je vidět název pravidla, které je na toto zařízení aplikováno.

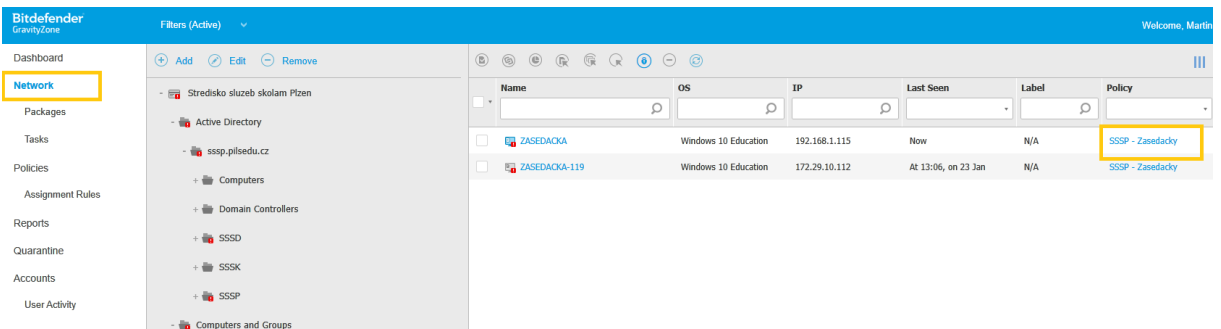

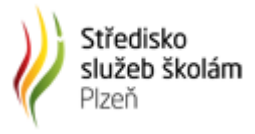

Následující krok bude úprava samotné politiky. V levém menu vyberte **Policies (Pravidla)** a pravém sloupci klikněte na název správného pravidla, které používá dané zařízení.

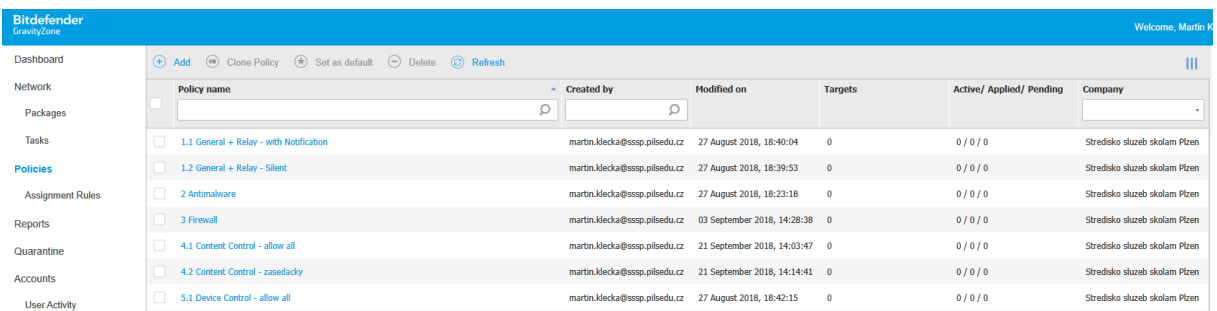

Poté rozbalte nabídku **Content Control (Kontrola obsahu)** a **Traffic (Provoz)**. Dále zaškrtněte políčko **Traffic Scan exclusions (Výjimky Skenu Přenosu)** a poté v řádku pod tlačítkem vyberte v prvním sloupci možnost **URL (Adresa)** a druhého sloupce napište: **\*.evykaznictvi.cz/\*** .Výjimku pak přidejte tlačítkem **+** v posledním sloupci. Tím se povolí tato doména a všechny její subdomény.

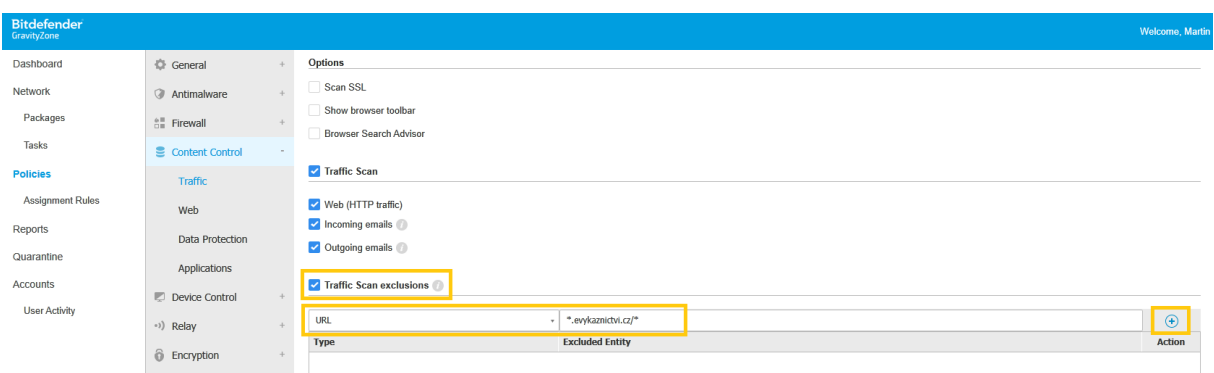

Pokud máte výjimku přidanou správně, zobrazí se vám v tabulce pod řádkem pro přidávání výjimek.

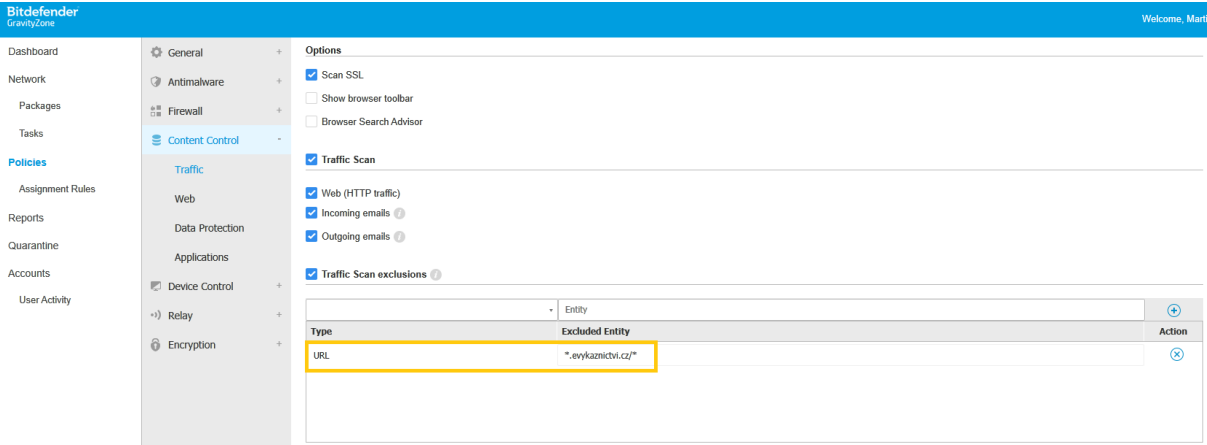

V případě, že se na zařízení provoz neodblokuje ihned, zařízení restartujte, aby si zařízení načetlo novou konfiguraci Bitdefenderu.